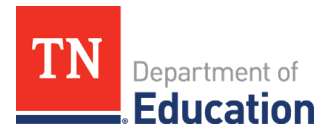

## **Completing the Second Reimbursement Request for EANS**

- • The process for the second and any subsequent Reimbursement Requests is slightly different from the first Reimbursement Request.
- • The difference is on the *Expenditure Details* page. Input the **year-to-date amount already requested**  *plus* **the current amount being requested** for an account number and line item.
- • For example, a school submitted a reimbursement request for student computers in the amount of \$5,000 in May. Since it was the first reimbursement requested, the amount input on the Expenditure Details page under 71100-722 was \$5,000. The next month, the school submits a request for student desks for \$3,000 under 71100-722 as well. The amount entered for 71100-722 would be \$8,000 for the second request. The difference in the amounts from the two requests will be reimbursed to the school.
- See Step #5 in Steps for Reimbursement Request Submissions in ePlan 2021.04.29
- • Name all uploaded documents beginning with "2nd Request" followed by the Account Code, Line Item Number and Amount Requested (ex: "2nd Request 71100-722 \$5473.22")